## **CONFIGURAZIONE AVIRA ANTIVIR**

**● Clicca in alto a destra su Configuration.**

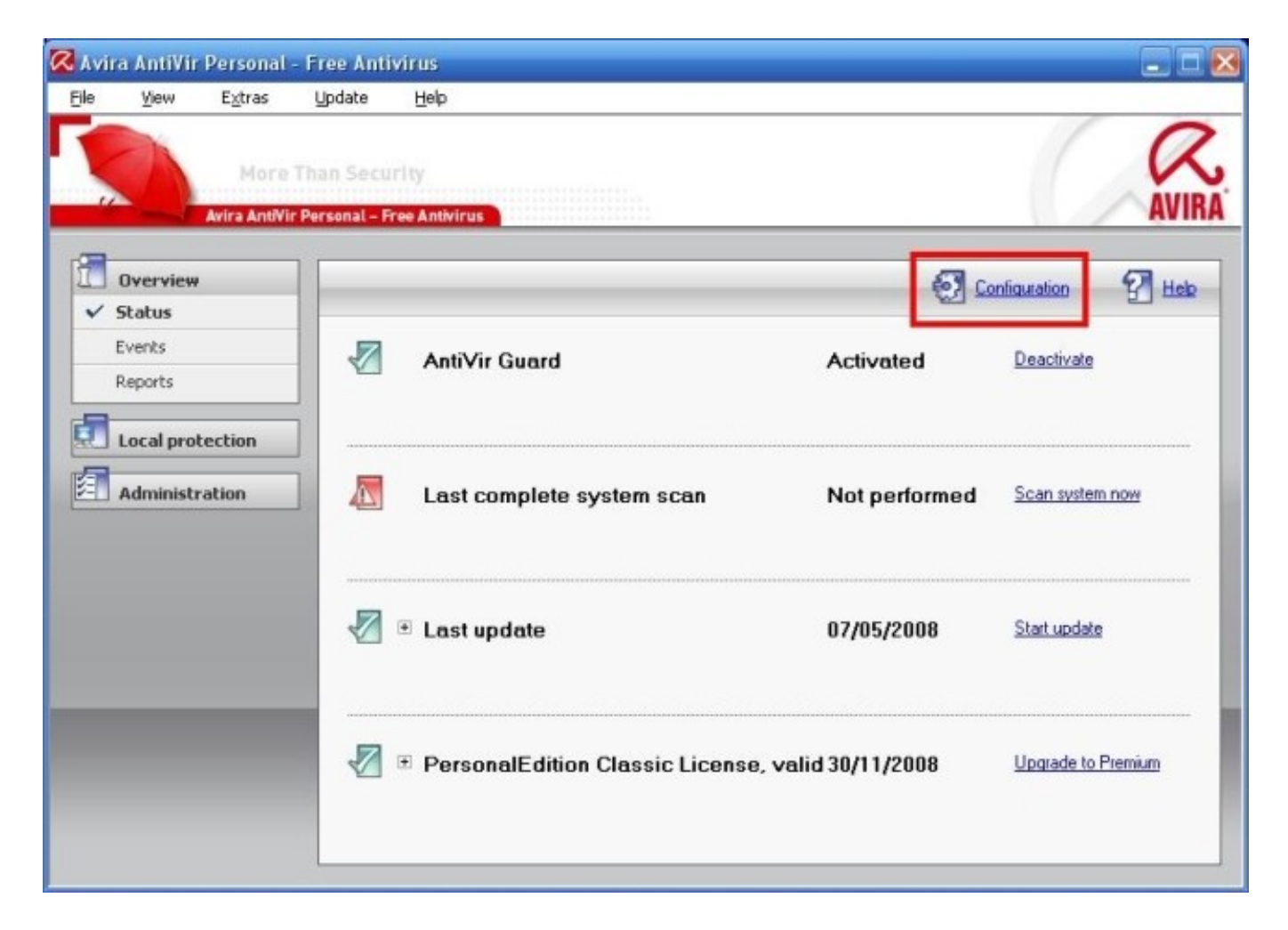

**● Spunta la voce Expert Mode in alto a sinistra.**

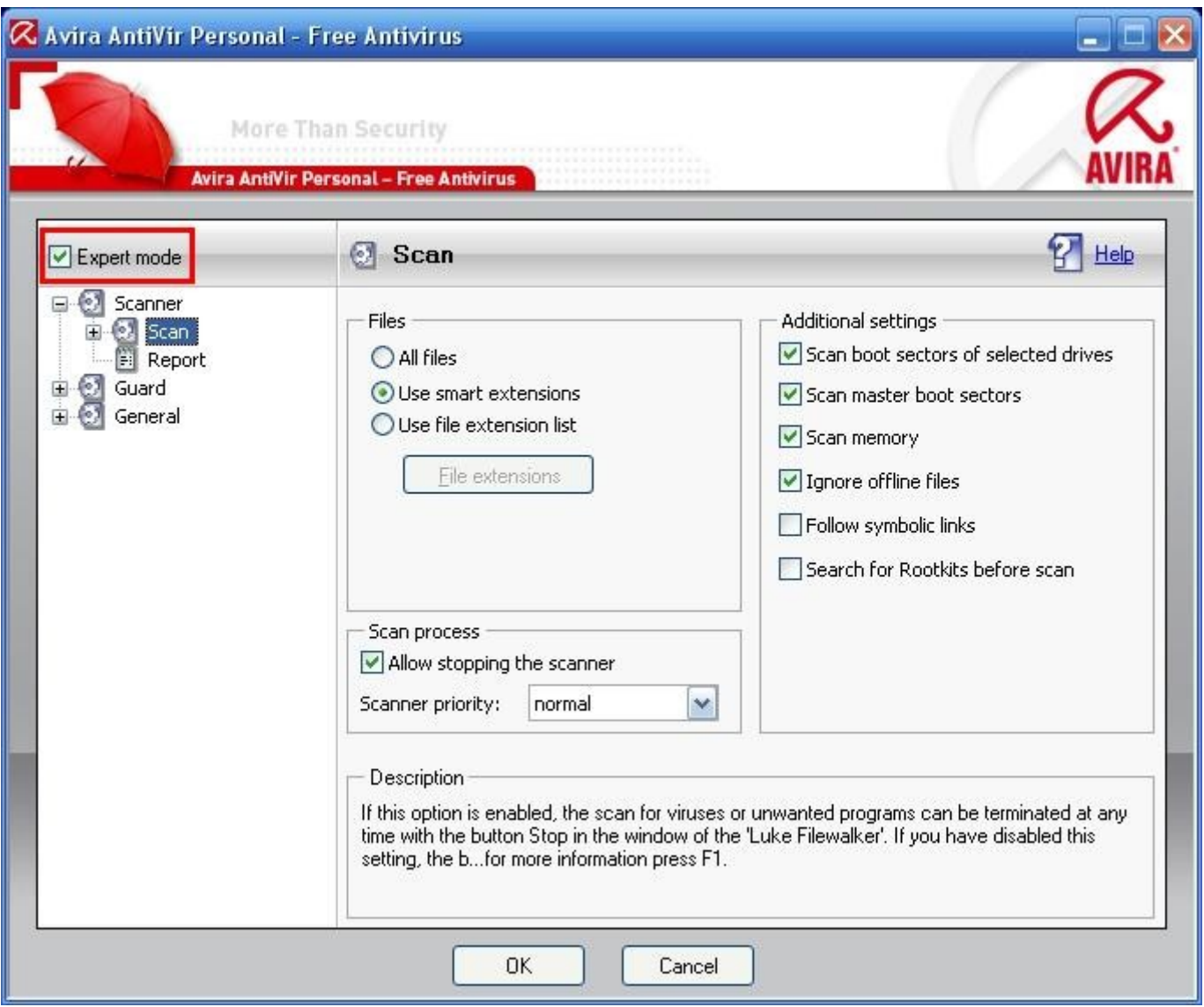

**● Seleziona All files, Follow Simbolic Links e Search for Rootkits bifore scan (anche se quest'ultima nell'immagine non è spuntata)**

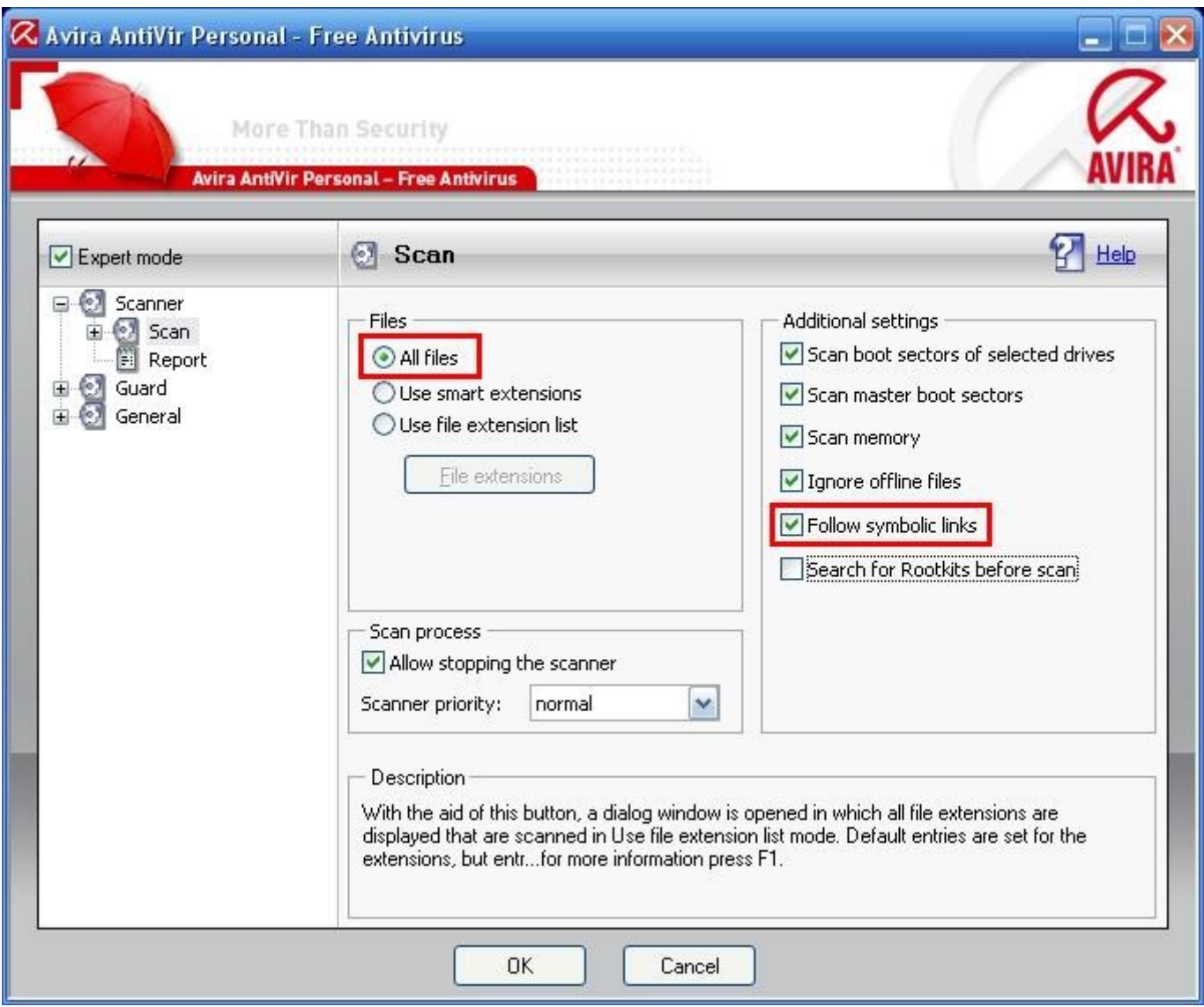

**● Espandi Scan cliccando sul simbolo +, clicca su Action for Concerning Files e setta come da immagine.**

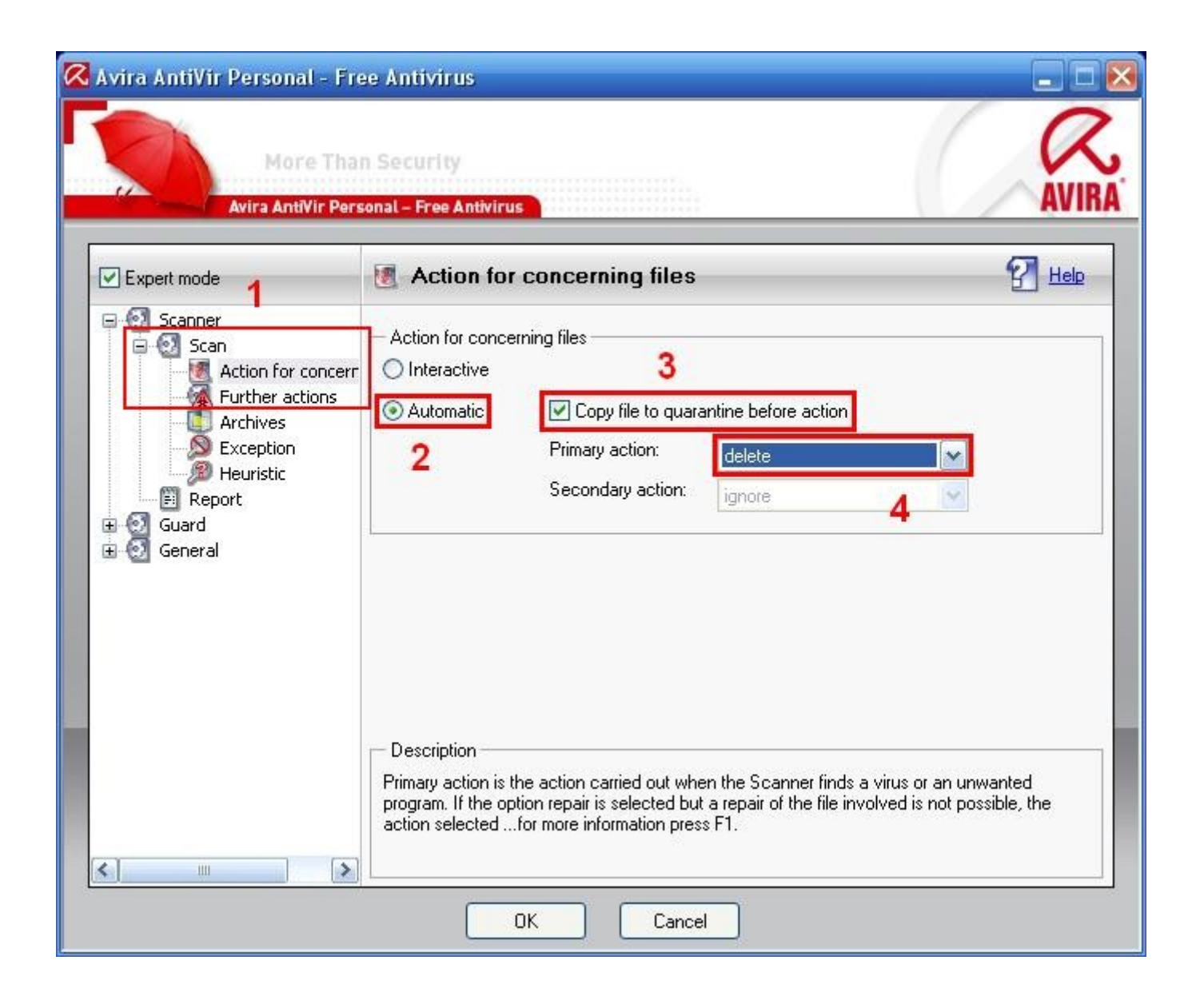

## **CONFIGURARE LE OPERAZIONI DI SCANSIONE E AGGIORNAMENTO AUTOMATICO**

**● Chiudi la finestra di configurazione, clicca a sinistra su Administration e poi su Scheduler**

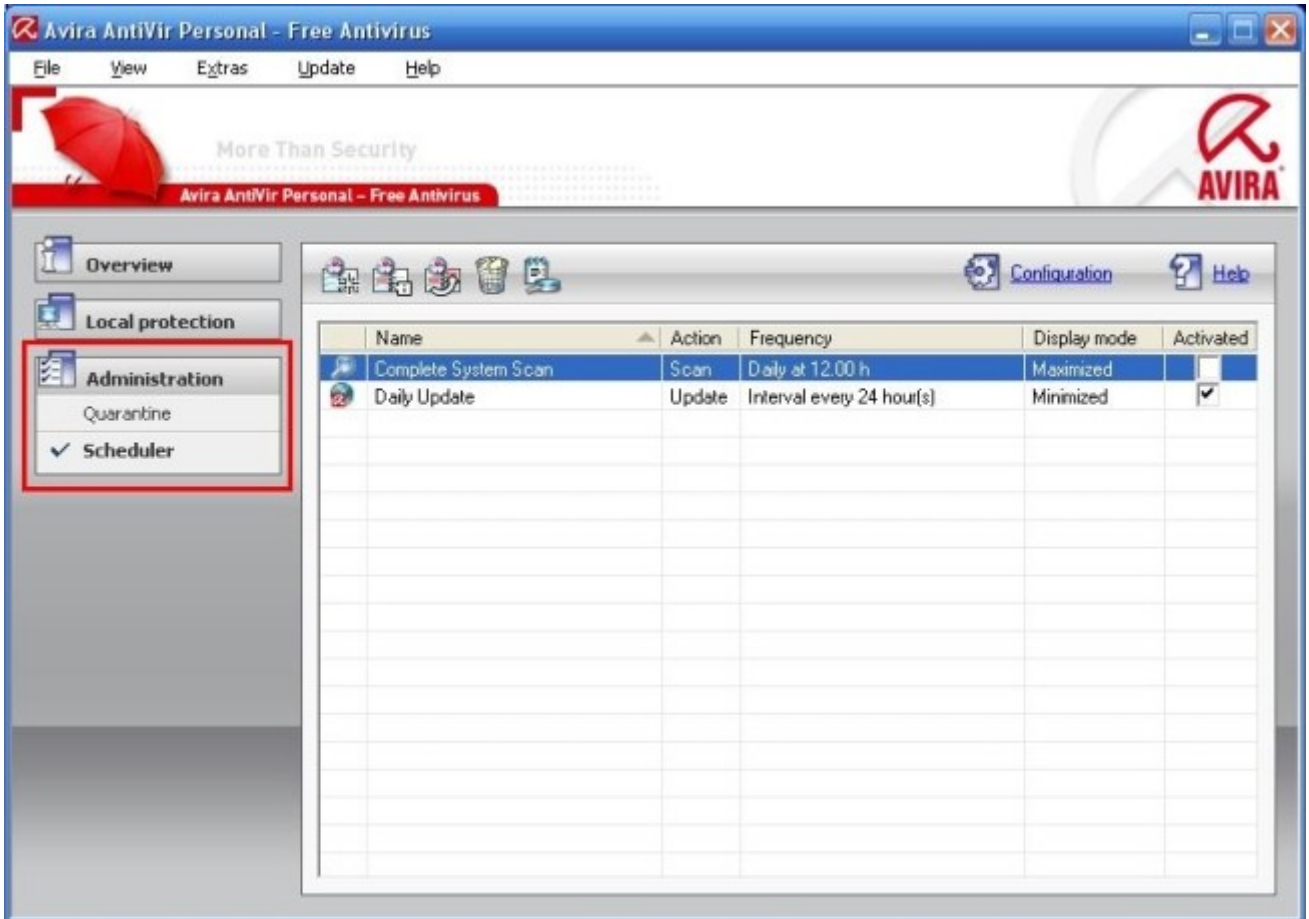

**● Da qui puoi creare le operazioni automatiche.**

**Elimina quelle esistenti cliccando una volta su di esse e poi sull'icona del cestino.** 

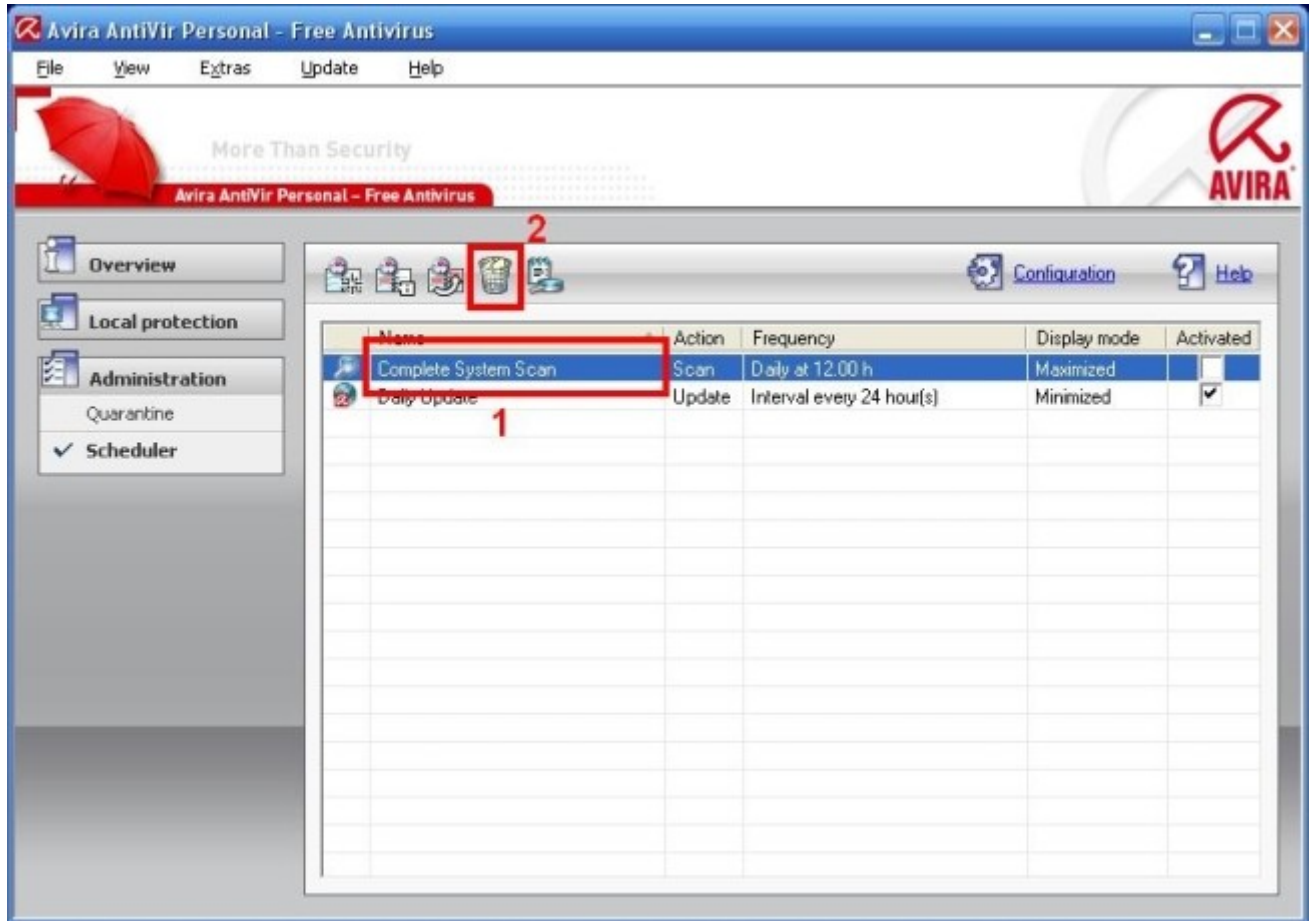

**● Adesso clicca sulla prima icona in alto per creare l'operazione di scansione automatica dell'intero sistema.**

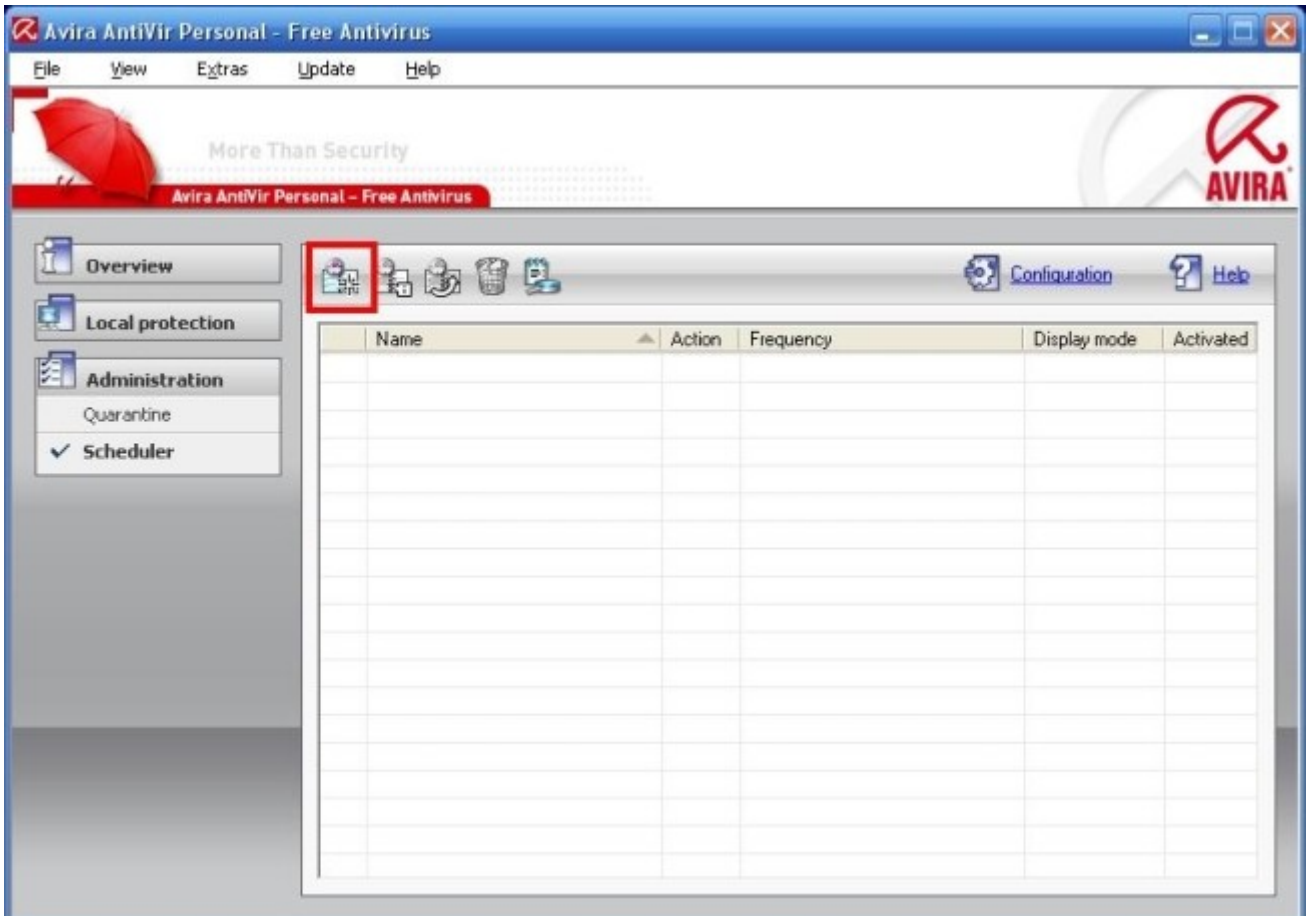

- **Su Name of the job metti il nome Scansione Completa.**
- **Clicca su Avanti.**
- **Lascia selezionato Scan job e clicca su Avanti**
- **Su Available profiles seleziona Complete System Scan e clicca su Avanti**
- **Seleziona adesso la frequenza con cui avviare l'operazione: puoi scegliere:** 
	- **Immediatamente**
	- **Giornalmente ad un certo orario**
	- **Settimanalmente cioè un certo giorno ad un certo orario**
	- **a Intervalli ossia ogni tot giorni-ore-minuti-secondi**
	- **Singolarmente ossia un determinato giorno dell'anno ad una determinata ora**

**Per ogni opzione se clicca su Repeat job if time has expired, AntiVir provvederà ad avviare l'operazione quando possibile se per caso in quel momento stabilito il pc era spento.** 

**● Clicca su Avanti una volta configurata la frequenza.** 

**● Puoi scegliere adesso la modalità di visualizzazione della finestra dell'operazione: invisibile, minimizzata o massimizzata.**

**Se clicchi su Shut down computer if job is done, una volta completata l'operazione, il pc si spegnerà automaticamente.** 

**● Clicca su Fine per salvare l'operazione.** 

**● CliccA nuovamente sulla prima icona in alto per creare l'operazione di aggiornamento**

**giornaliero dell'antivirus.** 

- **Su Name of the job metti il nome Aggiornamento.**
- **Clicca su Avanti.**
- **Seleziona Update job e clicca su Avanti.**
- **Seleziona la frequenza con cui avviare l'operazione; puoi scegliere**
	- **Immediatamente**
	- **Giornalmente ad un certo orario**
	- **Settimanalmente cioè un certo giorno ad un certo orario**
	- **a Intervalli ossia ogni tot giorni-ore-minuti-secondi**
	- **Singolarmente ossia un determinato giorno dell'anno ad una determinata ora**

 **Per ogni opzione se clicchi su Repeat job if time has expired, AntiVir provvederà ad avviare l'operazione quando possibile se per caso in quel momento stabilito il pc era spento.** 

**Consiglio di settare giornalmente.** 

- **Clicca su Avanti una volta configurata la frequenza.**
- **Puoi scegliere adesso la modalità di visualizzazione della finestra dell'operazione: invisibile, minimizzata o massimizzata.**
- **Clicca su Fine per salvare l'operazione.**

**Almeno una volta a settimana esegui l'aggiornamento del prodotto effettuabile facendo doppio clic sull'icona dell'AntiVirus e cliccando in alto sul menu Update > Start Product Update**